## **Jenny Belanger**

**COSC 4P98 Project**

**Winter 2012**

#### **Contents**

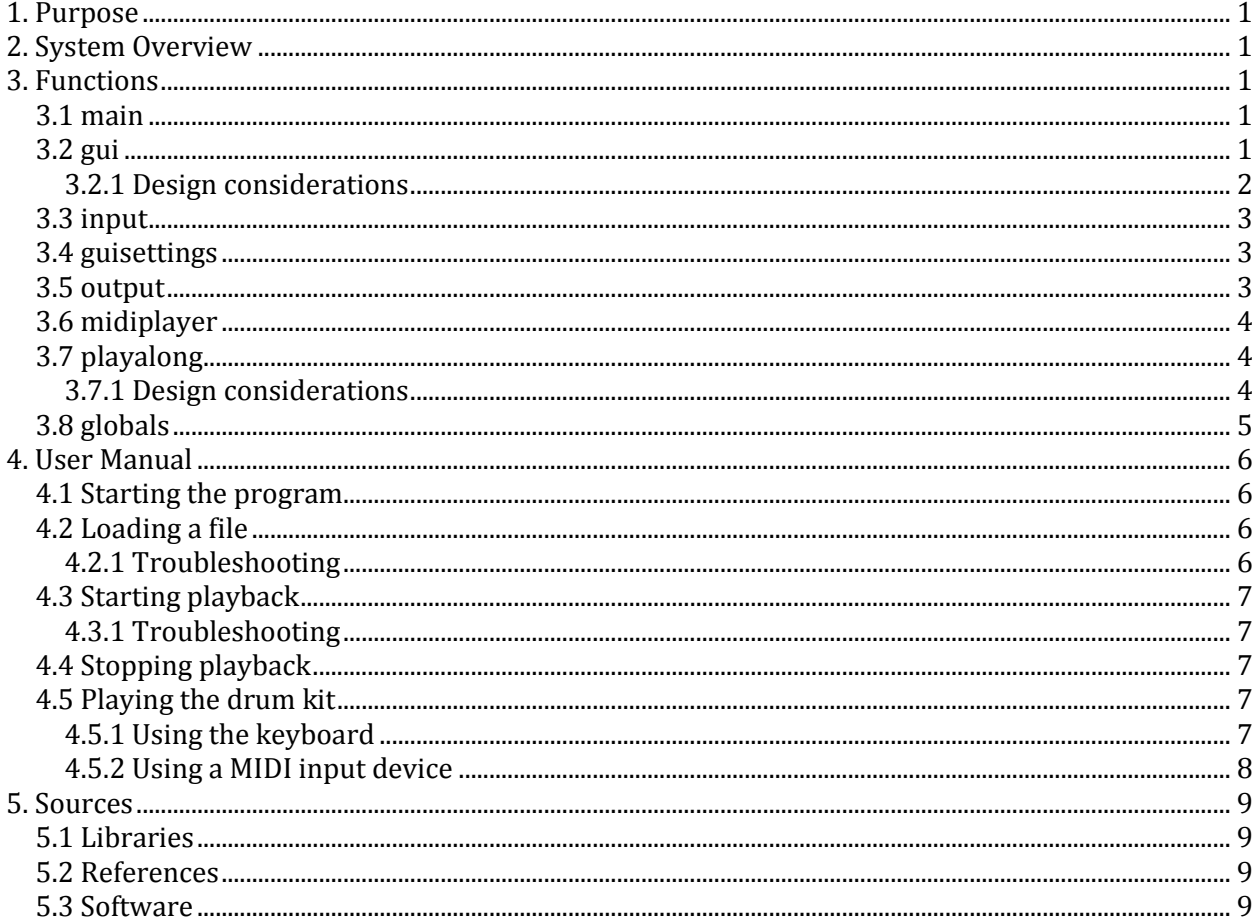

## <span id="page-2-0"></span>1. Purpose

The purpose of MIDI Drum Trainer is to teach new or young drummers how to play the drums without learning drum notation. The user is not limited to a small selection of songs as they would be with a song book; they can learn to play any song, so long as they have a MIDI file with a drum track. The user can load a MIDI file into the program and watch as the song is played on a virtual drum set. In addition to being a learning tool, MIDI Drum Trainer is also fun to watch.

## <span id="page-2-1"></span>2. System Overview

MIDI Drum Trainer consists of the following files:

- **main**: Passes control to the interface.
- **gui**: Initializes the interface, detects user interaction with the interface, and updates the interface throughout the program run.
- **input**: Reads and analyzes inputted MIDI files.
- **guisettings**: Initializes and detects user interaction with the settings interface.
- **output**: Creates a modified MIDI file for playback according to the inputted settings.
- **midiplayer**: Controls the audio playback of MIDI files.
- **playalong**: Controls the visual playback of the drum track.
- <span id="page-2-2"></span>**globals**: Contains variables used throughout the program files.

## 3. Functions

#### <span id="page-2-3"></span>**3.1 main**

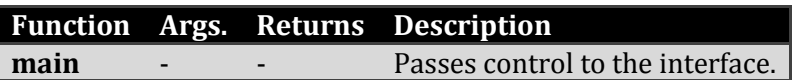

#### <span id="page-2-4"></span>**3.2 gui**

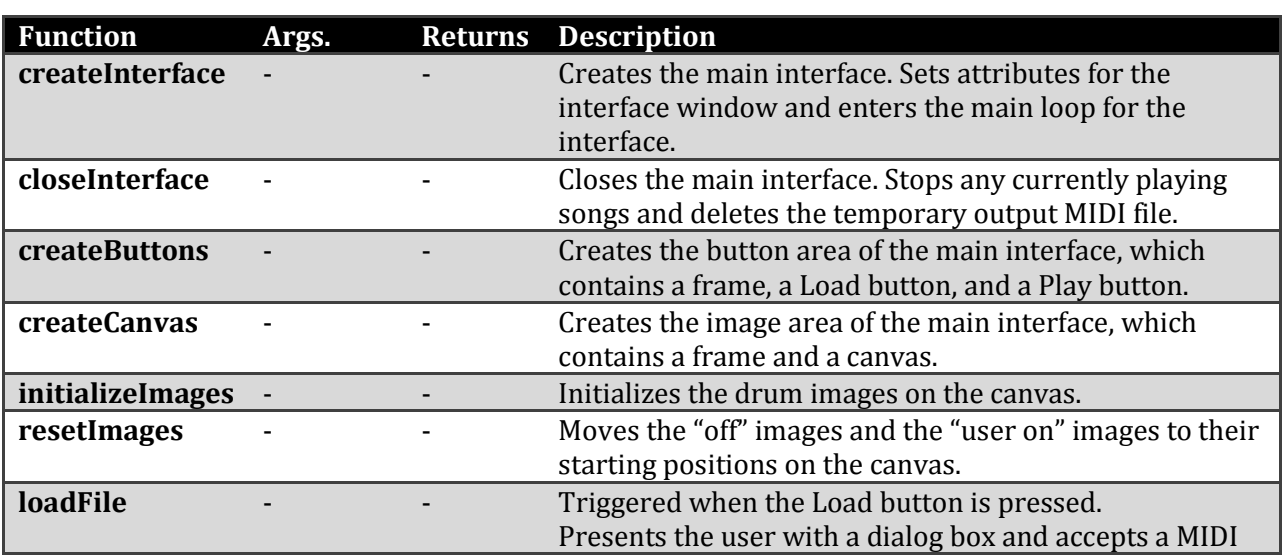

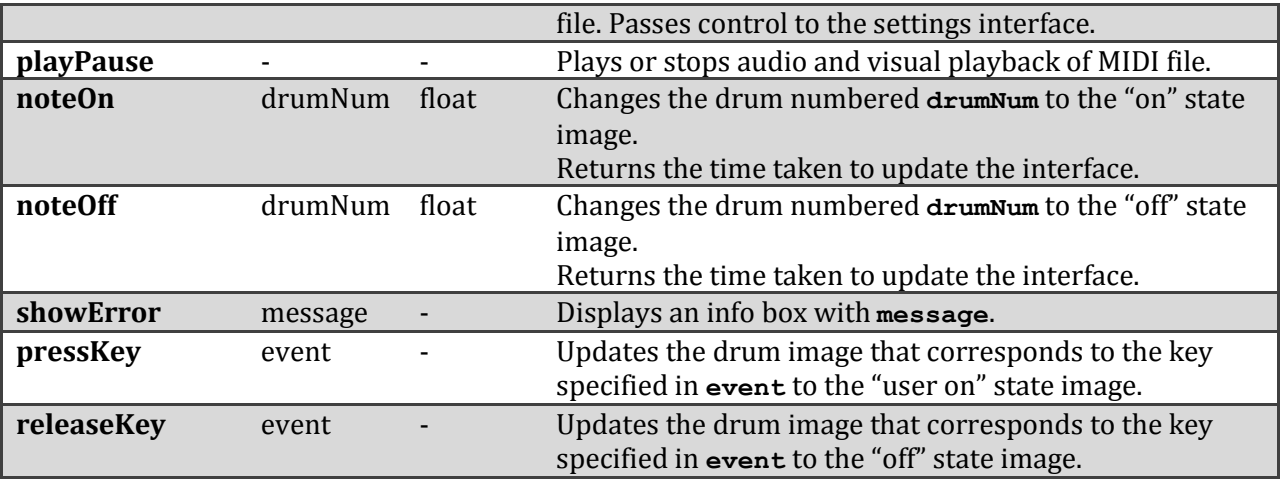

#### <span id="page-3-0"></span>3.2.1 Design considerations

#### 3.2.1.1 Drum on/off images

Finding an efficient way to switch drum images between their "on" and "off" states was one of the biggest problems in the development of the program.

The first technique used recreated each image as it was turned on. This consumed too much time, and consequently, the timing of the visual playback was incorrect.

The second technique created the "off" state images in their starting positions and the "on" state images off screen, and then moved the "on" image on screen when its corresponding note was "on". This was an improvement, but not enough for the lag not to be noticeable. Thus, it was necessary to keep track of how long it took to move each image and update the interface, and then take this time into account in the playAlong() function.

In addition to the regular "off" state images and the red "on" state images, there is a third blue "user on" state for user keyboard or MIDI input. While using a GIF image instead of a PNG would be preferable in terms of time, GIF does not support alpha transparency. When a note is played by the user, since the blue images are semi-transparent, when placed on top of the red "on" images, a purple drum indicates that the note was played by the user at the correct time. Unfortunately, using user input during MIDI playback causes a very noticeable lag due to additional time taken to update the interface.

#### 3.2.1.2 User input

Ideally, when a user presses a key on the keyboard or hits a drum on a MIDI input device, the selected drum would be highlighted on the screen and the MIDI note for that drum would be heard. The Pygame library, which handles playback of music files, can also handle playback of individual MIDI notes. Unfortunately, the library does not seem to be able to handle doing both in the same program. Thus, the program does not play any drum notes during user input, since the MIDI file playback feature is more important to the overall program.

## <span id="page-4-0"></span>3.3 input

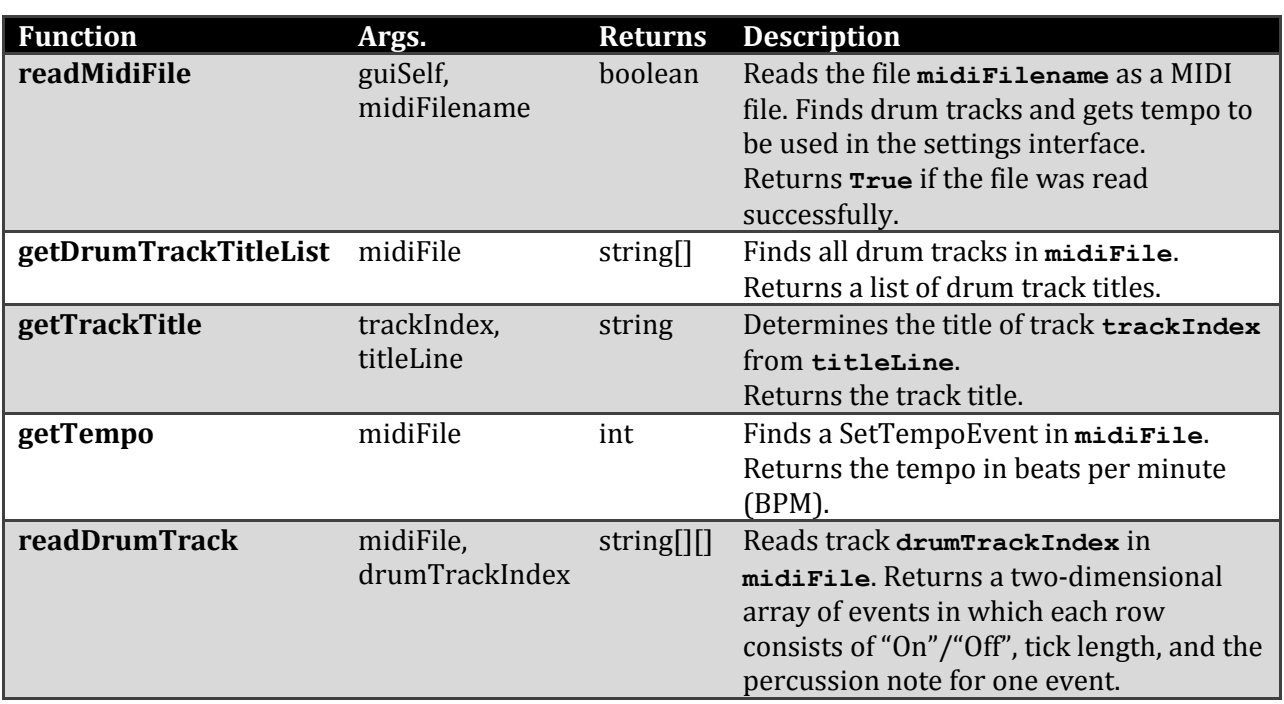

## <span id="page-4-1"></span>3.4 guisettings

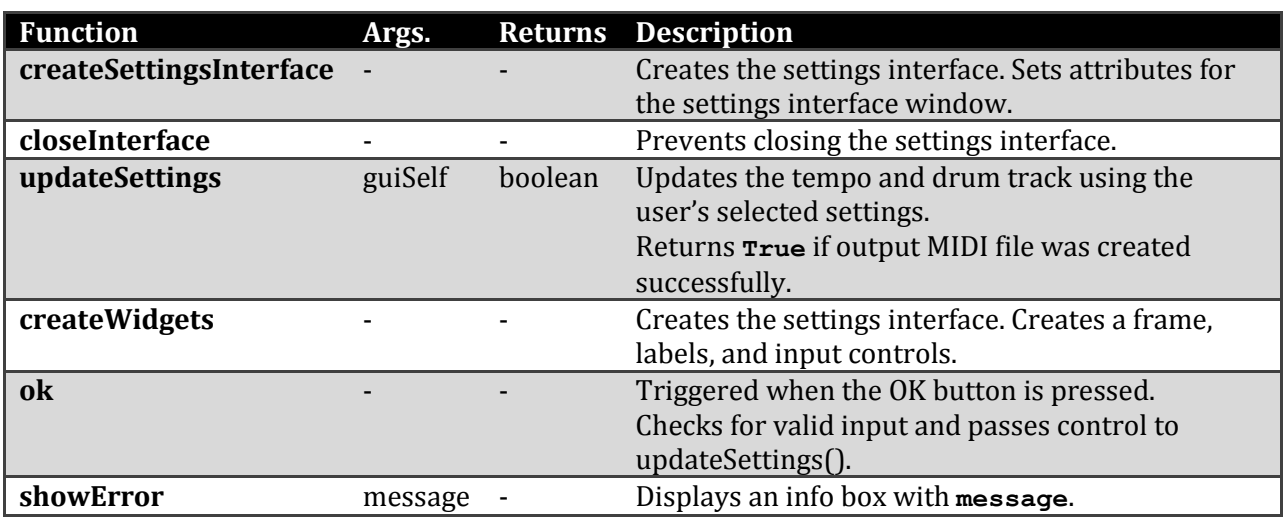

## <span id="page-4-2"></span>3.5 output

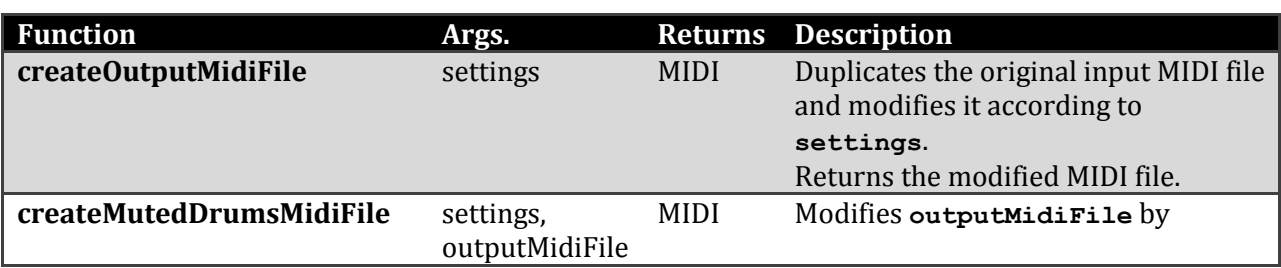

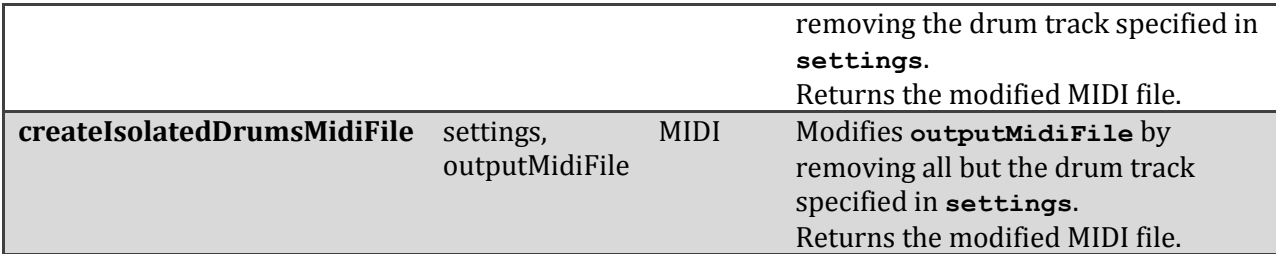

## <span id="page-5-0"></span>3.6 midiplayer

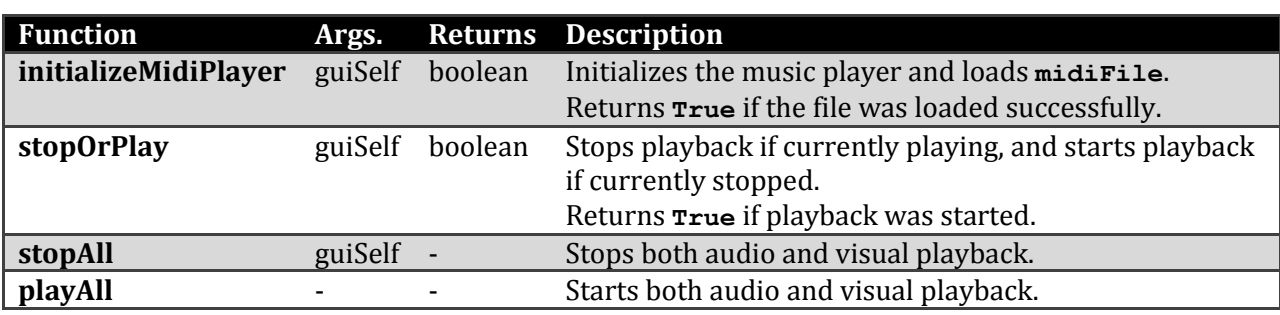

#### <span id="page-5-1"></span>3.7 playalong

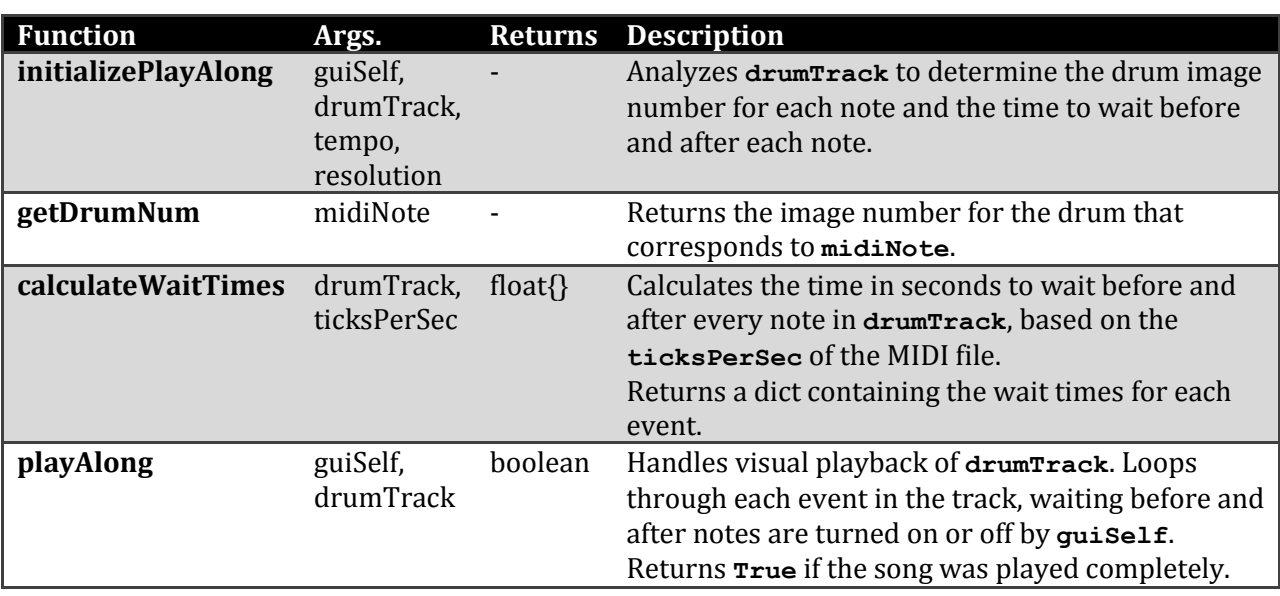

#### <span id="page-5-2"></span>3.7.1 Design considerations

#### 3.7.1.1 Pre-analyzing drum tracks

The initializePlayAlong() function is called before the user is allowed to play the file. Although it causes a slight delay between loading the file and playing the file, it decreases processing time during the actual playback of the song. By calculating the drum numbers and the wait times in advance and saving these values, redundant calculations are eliminated if a song is played more than once.

#### **3.7.1.2 Wait times**

The time to wait between each note is split up into "before" wait time and "after" wait time. The times are split up because note durations are stored as ticks in MIDI note off events, while some rests may be stored as ticks in MIDI note *on* events. It was simpler to store the note on event ticks as "before" wait times and the note off event ticks as "after" wait times, rather than combining the two into one wait time.

#### <span id="page-6-0"></span>3.8 globals

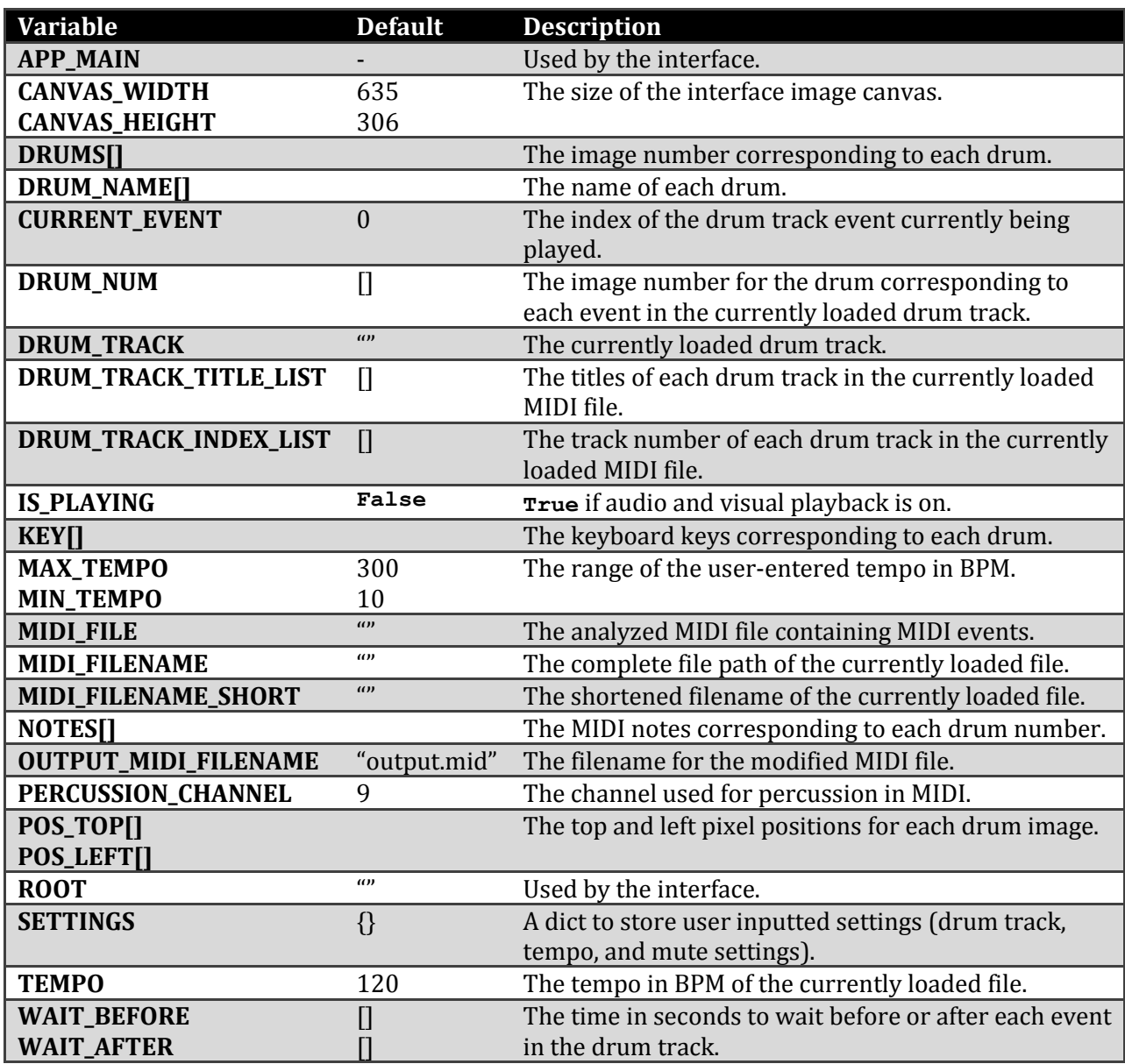

## <span id="page-7-0"></span>4. User Manual

#### <span id="page-7-1"></span>4.1 Starting the program

- 1. Navigate to the **dist** folder.
- 2. Double click on **main.exe** to run the program.

#### <span id="page-7-2"></span>4.2 Loading a file

Note: Several sample MIDI files are located in the **dist/midis** folder.

- 1. Press the **Load File** button.
- 2. Select a MIDI file from the local file directory.
- 3. Press the **Open** button.
- 4. Choose your settings:

#### a. **Select drum track:**

If there is more than one drum track, you may choose to use any one of them by clicking on the track's name.

#### b. **Enter tempo (BPM):**

The default tempo is the tempo used by the MIDI file. Enter an integer between 10 and 300 to change the tempo. The higher the tempo, the faster the file will play; the lower the tempo, the slower the file will play.

#### c. **Mute drum track:**

You may select this checkbox so that the drums will not be heard during file playback. If this checkbox is selected, the following checkbox may not be selected.

#### d. **Drums only:**

You may select this checkbox so that the drums will be the only instrument heard during file playback. If this checkbox is selected, the previous checkbox may not be selected.

5. Click the **OK** button.

#### <span id="page-7-3"></span>4.2.1 Troubleshooting

#### 4.2.1.1 ERROR: is not a MIDI file.

**Problem**: The inputted file does not have a .mid or .midi extension, or the file is corrupted. **Solution**: Choose another MIDI file.

#### 4.2.1.2 ERROR: Could not find any drum tracks in mid.

**Problem**: The inputted file does not contain any drums tracks. **Solution**: Choose a MIDI file that contains at least one drum track.

#### 4.2.1.3 ERROR: ... ... mid is in the wrong MIDI format. Please use a MIDI format 1 file.

**Problem**: The inputted file is in MIDI format 0. MIDI Drum Trainer can only accept files that are in MIDI format 1 or 2.

**Solution**: Choose a MIDI file in format 1 or 2.

#### 4.2.1.4 ERROR: Tempo must be between 10 and 300 BPM.

**Problem**: The number entered for the tempo is either less than 10 or greater than 300. **Solution**: Pick a number that is between 10 and 300.

#### 4.2.1.5 ERROR: Please select one check box only.

**Problem**: The **Mute drums** and **Drums only** checkboxes have both been selected. **Solution**: Select only one of the two checkboxes, or select neither checkbox.

#### 4.2.1.6 ERROR: Please enter an integer.

**Problem**: The input in the tempo box is not a number (eg. "fifty", "100.5", "120 BPM"). **Solution**: Enter a number in the tempo box (eg. 60, 120, 200).

#### <span id="page-8-0"></span>4.3 Starting playback

- 1. Load a file (see section 4.1: **Loading a file**).
- 2. Press the **Play \_\_\_\_\_.mid** button (where \_\_\_\_\_ is the name of the MIDI file).

#### <span id="page-8-1"></span>4.3.1 Troubleshooting

#### 4.3.1.1 ERROR: Could not read wait times. Please try another MIDI file.

**Problem**: The inputted file may not contain a drum track, or the file is not in proper MIDI format. **Solution**: Choose another MIDI file.

#### <span id="page-8-2"></span>4.4 Stopping playback

- 1. Load a file (see section 4.1: **Loading a file**).
- 2. Play the file (see section 4.2: **Starting playback**).
- 3. Press the **Stop \_\_\_\_\_.mid** button (where \_\_\_\_\_ is the name of the MIDI file).

#### <span id="page-8-3"></span>4.5 Playing the drum kit

The drum kit can be controlled by the keyboard or a MIDI input device. Note: The drum kit does not play drum notes; it only highlights the selected drum on the screen in blue.

#### <span id="page-8-4"></span>4.5.1 Using the keyboard

Each drum corresponds to a key on the keyboard. This key is indicated on the image of each drum.

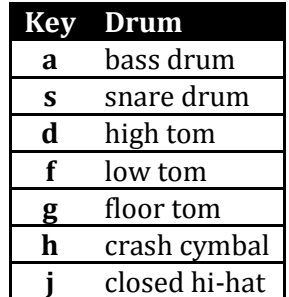

Pressing any of the above keys will cause the corresponding drum to be highlighted on the screen.

#### <span id="page-9-0"></span>4.5.2 Using a MIDI input device

Note: MIDI Drum Trainer has only been tested using the Rock Band drum controller.

Since the Rock Band drum controller is detected by the computer as a joystick, a third party program such as JoyToKey is required to translate the drum controller input into keyboard input.

- 1. Plug the drum controller into the computer.
- 2. Download the Joy2Key zip file from the JoyToKey website.
- 3. Unzip the downloaded file.
- 4. Run the JoyToKey.exe file within the unzipped directory.
- 5. Configuring which drum pad corresponds to which key on the keyboard may take some trial and error. It is likely that the drum pads will correspond to one of Button 1, 2, 3, etc. One possible configuration for a right-handed Rock Band drum controller is as follows:

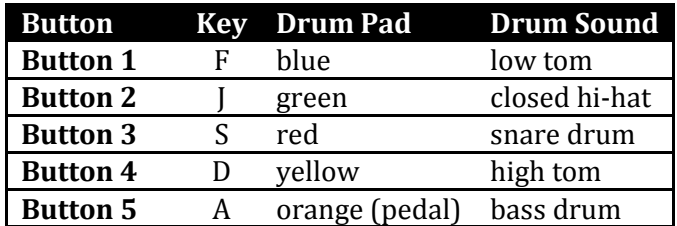

To configure the key for each button:

- a. Double click on the Button row.
- b. Press the key on the keyboard that you want that button to correspond to (eg. **a**).
- c. Press the **OK** button.
- d. Repeat for each drum pad.

Note: The JoyToKey program must remain running while MIDI Drum Trainer is running.

Hitting any of the configured drum pads will cause the corresponding drum to be highlighted on the screen.

### <span id="page-10-0"></span>5. Sources

#### <span id="page-10-1"></span>5.1 Libraries

Pygame[: http://www.pygame.org/](http://www.pygame.org/)

Python Imaging Library:<http://www.pythonware.com/products/pil/> Python Midi[: https://www.github.com/vishnubob/python-midi/](https://www.github.com/vishnubob/python-midi/) Tkinter[: http://docs.python.org/library/tkinter.html](http://docs.python.org/library/tkinter.html) (standard Python)

#### <span id="page-10-2"></span>5.2 References

*General MIDI*. (2012). Retrieved from Wikipedia: [http://en.wikipedia.org/wiki/General\\_MIDI#Percussion](http://en.wikipedia.org/wiki/General_MIDI#Percussion) (drum note numbers)

- *MIDI File Format*. Retrieved from Personal Computer Technical Reference: <http://www.piclist.com/techref/io/serial/midi/midifile.html> (information about MIDI files)
- *The MIDI File Format*. Retrieved from FileFormat.Info: <http://www.fileformat.info/format/midi/corion.htm> (information about MIDI files)
- *Midi Timestamp in Seconds*. (2011). Retrieved from Stack Overflow: <http://www.stackoverflow.com/questions/7063437/midi-timestamp-in-seconds> (formula for converting MIDI ticks to seconds)
- *.MIDI with PyGame*. (2011). Retrieved from Pastebin[: http://pastebin.com/zrgjRSwY](http://pastebin.com/zrgjRSwY) (code for playing music files with Pygame)
- Shipman, J. (2010). *Tkinter 8.4 Reference: A GUI for Python*. Retrieved from New Mexico Tech: <http://infohost.nmt.edu/tcc/help/pubs/tkinter.pdf> (GUI-related code snippets and guides)

*Tkinter Classes*. Retrieved from Pythonware: <http://www.pythonware.com/library/tkinter/introduction/tkinter-classes.htm> (GUI-related code snippets and guides)

#### <span id="page-10-3"></span>5.3 Software

Ableton Live[: http://www.ableton.com/](http://www.ableton.com/) (which keyboard key controls each drum)

Joy2Key:<http://www.electracode.com/4/joy2key/JoyToKey%20English%20Version.htm> (enables MIDI device input to the program)

py2exe:<http://www.py2exe.org/> (creates executable)